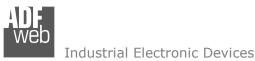

**User** Manual

Revision 1.100 English

# **J1939 / Ethernet – Converter**

(Order Code: HD67435)

For Website information: www.adfweb.com?Product=HD67435

For Price information: www.adfweb.com?Price=HD67435

# **Benefits and Main Features:**

- Very easy to configure
- Wide supply input range
- Electrical isolation

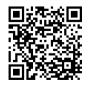

User Manual

# Document code: MN67435\_ENG Revision 1.100 Page 1 of 27

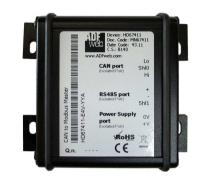

User Manual J1939 / Ethernet - Converter

| For other Gateways / Bridges:<br>CAN from/to Modbus<br>See also the following links:               |                                                                 |
|----------------------------------------------------------------------------------------------------|-----------------------------------------------------------------|
| www.adfweb.com?product=HD67012<br>www.adfweb.com?product=HD67514<br>www.adfweb.com?product=HD67515 | (Modbus RTU Slave)<br>(Modbus TCP Master)<br>(Modbus TCP Slave) |
| CANopen from/to Modbus<br>See also the following links:                                            |                                                                 |

www.adfweb.com?product=HD67001 www.adfweb.com?product=HD67502 www.adfweb.com?product=HD67504 www.adfweb.com?product=HD67505 (Modbus RTU Master) (Modbus RTU Slave) (Modbus TCP Master) (Modbus TCP Slave)

Do you have an your customer protocol? See the following links: www.adfweb.com?Product=HD67003

Do you need to choose a device? do you want help? Ask it to the following link: <a href="http://www.adfweb.com?Cmd=helpme">www.adfweb.com?Cmd=helpme</a>

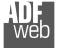

## **INDEX:**

|                                         | Page |
|-----------------------------------------|------|
| INDEX                                   | 2    |
| UPDATED DOCUMENTATION                   | 2    |
| REVISION LIST                           | 2    |
| WARNING                                 | 2    |
| TRADEMARKS                              | 2    |
| SECURITY ALERT                          | 3    |
| EXAMPLE OF CONNECTION                   | 4    |
| CONNECTION SCHEME                       | 5    |
| CHARACTERISTICS                         | 7    |
| CONFIGURATION                           | 7    |
| POWER SUPPLY                            | 8    |
| LEDS                                    | 9    |
| J1939                                   | 10   |
| ETHERNET                                | 11   |
| USB                                     | 11   |
| USE OF COMPOSITOR SW67435               | 12   |
| NEW PROJECT / OPEN PROJECT              | 13   |
| SOFTWARE OPTIONS                        | 14   |
| SET COMMUNICATION                       | 15   |
| RECEIVE J1939                           | 16   |
| UPDATE DEVICE                           | 17   |
| ETHERNET PROTOCOL WITH TRANSPARENT MODE | 19   |
| MECHANICAL DIMENSIONS                   | 21   |
| ORDER CODE                              | 25   |
| ACCESSORIES                             | 25   |
| DISCLAIMER                              | 26   |
| OTHER REGULATIONS AND STANDARDS         | 26   |
| WARRANTIES AND TECHNICAL SUPPORT        | 27   |
| RETURN POLICY                           | 27   |

User Manual J1939 / Ethernet - Converter

Document code: MN67435\_ENG Revision 1.100 Page 2 of 27

## **UPDATED DOCUMENTATION:**

Dear customer, we thank you for your attention and we remind you that you need to check that the following document is:

- + Updated
- Related to the product you own

To obtain the most recently updated document, note the "document code" that appears at the top right-hand corner of each page of this document.

With this "Document Code" go to web page <u>www.adfweb.com/download/</u> and search for the corresponding code on the page. Click on the proper "Document Code" and download the updates.

# **REVISION LIST:**

| Revision | Date                            | Author | Chapter               | Description          |
|----------|---------------------------------|--------|-----------------------|----------------------|
| 1.000    | 11/11/2012 Dp All First release |        | First release version |                      |
| 1.100    | 13/03/2017                      | Ff     | All                   | New Hardware version |
|          |                                 |        |                       |                      |
|          |                                 |        |                       |                      |

### WARNING:

ADFweb.com reserves the right to change information in this manual about our product without warning.

ADFweb.com is not responsible for any error this manual may contain.

# **TRADEMARKS:**

All trademarks mentioned in this document belong to their respective owners.

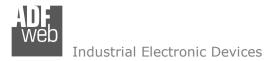

Document code: MN67435\_ENG Revision 1.100 Page 3 of 27

# SECURITY ALERT:

#### **GENERAL INFORMATION**

To ensure safe operation, the device must be operated according to the instructions in the manual. When using the device, legal and safety regulation are required for each individual application. The same applies also when using accessories.

### **INTENDED USE**

Machines and systems must be designed so the faulty conditions do not lead to a dangerous situation for the operator (i.e. independent limit switches, mechanical interlocks, etc.).

#### **QUALIFIED PERSONNEL**

The device can be used only by qualified personnel, strictly in accordance with the specifications.

Qualified personnel are persons who are familiar with the installation, assembly, commissioning and operation of this equipment and who have appropriate qualifications for their job.

### **RESIDUAL RISKS**

The device is state-of-the-art and is safe. The instruments can represent a potential hazard if they are inappropriately installed and operated by untrained personnel. These instructions refer to residual risks with the following symbol:

This symbol indicates that non-observance of the safety instructions is a danger for people that could lead to serious injury or death and / or the possibility of damage.

### **CE** CONFORMITY

The declaration is made by our company. You can send an email to <u>support@adfweb.com</u> or give us a call if you need it.

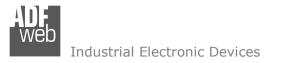

**EXAMPLE OF CONNECTION:** 

# User Manual J1939 / Ethernet - Converter

Document code: MN67435\_ENG Revision 1.100 Page 4 of 27

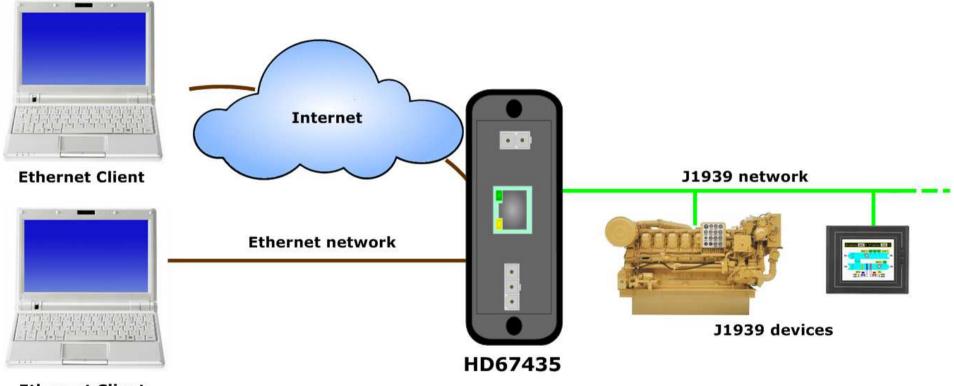

**Ethernet Client** 

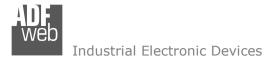

Document code: MN67435\_ENG Revision 1.100 Page 5 of 27

# **CONNECTION SCHEME:**

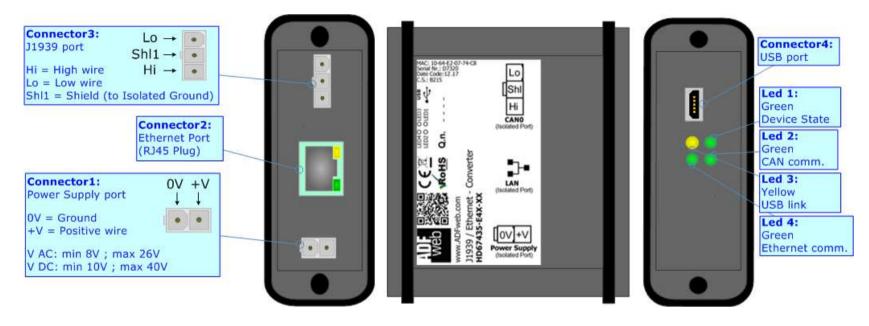

Figure 1a: Connection scheme for HD67435-E4x-xx

Document code: MN67435\_ENG Revision 1.100 Page 6 of 27

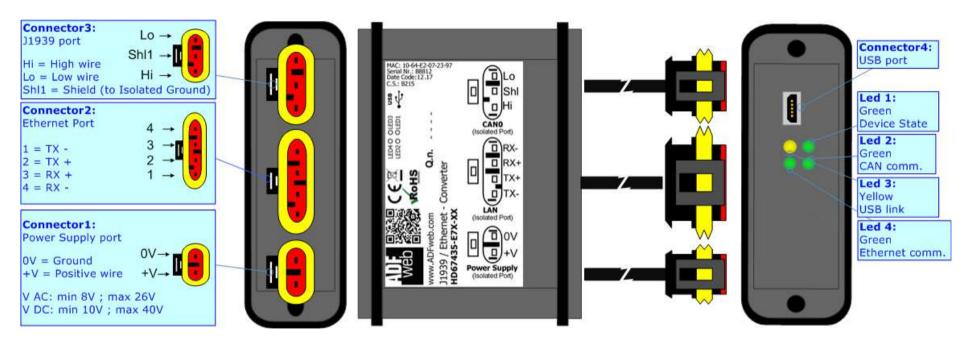

Figure 1b: Connection scheme for HD67435-E7x-xx

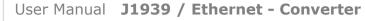

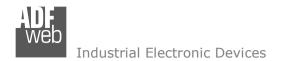

Document code: MN67435\_ENG Revision 1.100 Page 7 of 27

# CHARACTERISTICS:

The "HD67435" series are rugged devices used to interface J1939 devices with Ethernet devices.

This converter allows the interface between CAN devices and Ethernet devices and vice versa, through a very simple Ethernet protocol. The function can be selected through software compositor.

With his particular enclosure, equipped with four fixing lugs, makes available the mounting of the device in any plane surface (horizontal, vertical, oblique).

It is possible to have the device varnished or totally resined and also in both cases with "Mini-Fit®" connectors or "AMP SuperSeal 1.5" connectors. If is resined, the enclosure, like the "AMP SuperSeal 1.5" connectors, is waterproof.

All the four series have these characteristics:

- Triple 4kV isolation between Power Supply / Ethernet / J1939;
- Varnished / Resined (optionally);
- ✤ Wide power supply input range: 8...26V AC | 10...40V DC;
- Mini-Fit® / AMP SuperSeal 1.5 connectors;
- Metal enclosure with fixing lugs;
- Possibility to use Metal hose clamps for fixing it without using lugs;
- Microprocessor for data control;
- ✤ Wide temperature range: -40°C / 105°C (-40°F / 221°F).

## **CONFIGURATION:**

You need Compositor SW67435 software on your PC in order to perform the following:

- Define the parameter of the J1939 bus;
- Define the parameter of the Ethernet;
- Define a list of Receive COB
- Update the Firmware and/or the Project.

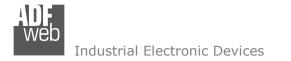

## **POWER SUPPLY:**

The devices can be powered between a wide range of tensions. For more details see the two tables below.

|                | VAC  | $\sim$ | VDC  |      |
|----------------|------|--------|------|------|
|                | Vmin | Vmax   | Vmin | Vmax |
| HD67435-Exx-xx | 8V   | 26V    | 10V  | 40V  |

#### Consumption at 24V DC:

| Device         | W/VA |
|----------------|------|
| HD67435-Exx-xx | 4    |

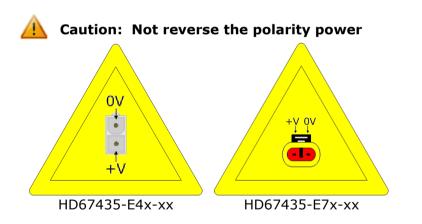

 $\sim$  Note: It is possible to use also negative tensions. In this case the polarity must be inverted.

# User Manual J1939 / Ethernet - Converter

Document code: MN67435\_ENG Revision 1.100 Page 8 of 27

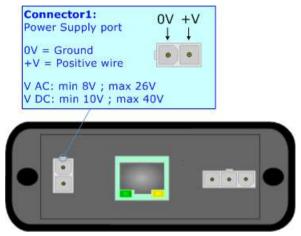

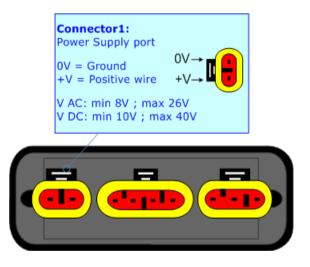

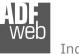

Document code: MN67435\_ENG Revision 1.100 Page 9 of 27

# LEDS:

The device has got four LEDs that are used to give information of the functioning status. The various meanings of the LEDs are described in the table below.

| LED                               | Normal Mode                                           | Boot Mode                                                                     |
|-----------------------------------|-------------------------------------------------------|-------------------------------------------------------------------------------|
| 1: Device state (green)           | Blinks slowly (~1Hz)                                  | Blinks quickly: Boot state<br>Blinks very slowly (~0.5Hz): update in progress |
| 2: CAN communication (green)      | Blinks when J1939 frames are received                 | Blinks quickly: Boot state<br>Blinks very slowly (~0.5Hz): update in progress |
| 3: USB link (yellow)              | ON: USB cable inserted<br>OFF: USB cable not inserted | ON: USB cable inserted<br>OFF: USB cable not inserted                         |
| 4: Ethernet communication (green) | Blinks when an Ethernet request is received           | Blinks quickly: Boot state<br>Blinks very slowly (~0.5Hz): update in progress |

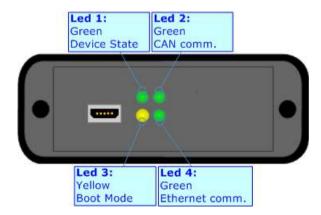

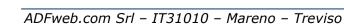

Document code: MN67435\_ENG Revision 1.100 Page 10 of 27

# J1939:

The connection of the J1939 in the HD67435-E4x-xx device must be made with a 3way MiniFit Female connector. The pinout of Male MiniFit connector of the board is at right side of the page.

The connection of the J1939 in the HD67435-E7x-xx device must be made with a AMP SuperSeal 1.5 Male connector. The pinout of Female connector of the board is at right side of the page.

The termination of J1939 line, with a  $120\Omega$  resistor, in the HD67435-Exx-xx is made internally of the device; when the order is performed. If the device have the J1939 terminated the code is the follow: HD67435-Exx-Yx; otherwise is this other: HD67435-Exx-Nx.

Cable characteristics:

| DC parameter:  | Impedance       | 70 Ohm/m       |
|----------------|-----------------|----------------|
| AC parameters: | Impedance       | 120 Ohm/m      |
|                | Delay           | 5 ns/m         |
| Length         | Baud Rate [bps] | Length MAX [m] |
|                | 10 K            | 5000           |
|                | 20 K            | 2500           |
|                | 50 K            | 1000           |
|                | 100 K           | 650            |
|                | 125 K           | 500            |
|                | 250 K           | 250            |
|                | 500 K           | 100            |
|                | 800 K           | 50             |
|                | 1000 K          | 25             |

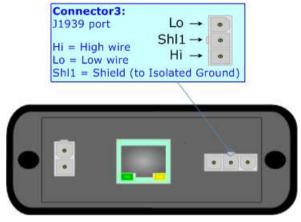

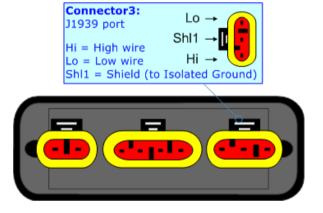

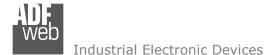

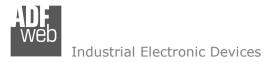

# **ETHERNET:**

The connection of Ethernet in the HD67435 device must be made with at least a Category 5E cable. The maximum length of the cable should not exceed 100m. The cable has to conform to the T568 norms relative to connections in cat.5 up to 100 Mbps. To connect the device to an Hub/Switch is recommended the use of a straight cable, to connect the device to a PC/PLC/other is recommended the use of a cross cable.

The connection of Ethernet in the HD67435-E4x-xx device must be made with RJ45 connector.

The connection of the Ethernet in the HD67435-E7x-xx device must be made with a AMP SuperSeal 1.5 Male connector. The pinout of Female connector of the board is at right side of the page.

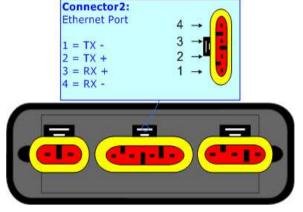

# USB:

The USB port is used to start the converter in Boot Mode. It is necessary to use a Micro USB type B cable.

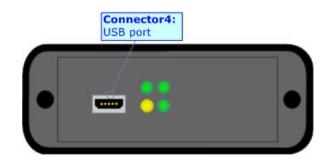

User Manual **J1939 / Ethernet - Converter** 

Document code: MN67435\_ENG Revision 1.100 Page 11 of 27

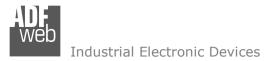

Document code: MN67435\_ENG Revision 1.100 Page 12 of 27

## **USE OF COMPOSITOR SW67435:**

To configure the Converter, use the available software that runs with Windows called SW67435. It is downloadable on the site <u>www.adfweb.com</u> and its operation is described in this document. (*This manual is referenced to the last version of the software present on our web site*). The software works with MSWindows (XP, Vista, Seven, 8, 10; 32/64bit).

When launching the SW67435, the window below appears (Fig. 2).

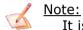

It is necessary to have installed .Net Framework 4.

| ADFweb.com | - Configurator SW67435 - J1939 /        | Ethernet           |                |
|------------|-----------------------------------------|--------------------|----------------|
|            | 67435<br>Ethernet - Converter           |                    |                |
| Begin      | Opened Configuration of the<br>Example1 | Converter :        | ]              |
| Step 1     | New Configuration                       | Dpen Configuration | ]              |
| Step 2     | Set Communication                       |                    |                |
| Step 3     | Receive J1939                           |                    |                |
| Step 4     | 🔆 Update Device                         |                    | www.ADFweb.com |
|            |                                         |                    |                |
|            |                                         |                    |                |
|            |                                         |                    |                |

Figure 2: Main window for SW67435

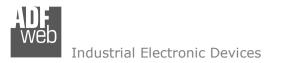

# **NEW CONFIGURATION / OPEN CONFIGURATION:**

The "New Configuration" button creates the folder which contains the entire device's configuration.

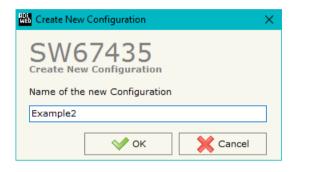

A device's configuration can also be imported or exported:

- To clone the configurations of a programmable "J1939 / Ethernet Converter" in order to configure another device in the same manner, it is necessary to maintain the folder and all its contents;
- To clone a project in order to obtain a different version of the project, it is sufficient to duplicate the project folder with another name and open the new folder with the button "Open Configuration".

Image: Wight State

 Open Configuration

 Den an Existing Configuration

 List of Available Configurations

 Example2

 Example3

 OK

 Cancel

User Manual J1939 / Ethernet - Converter

Document code: MN67435\_ENG Revision 1.100 Page 13 of 27

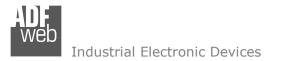

Document code: MN67435\_ENG Revision 1.100 Page 14 of 27

# **SOFTWARE OPTIONS:**

By pressing the "**Settings**" () button there is the possibility to change the language of the software and check the updatings for the compositor.

In the section ``Language'' it is possible to change the language of the software.

| 🚻 Software Options 🛛 🕹                                                                              |
|----------------------------------------------------------------------------------------------------|
| SW67435<br>Software Options                                                                         |
| Enable Internet Connection     Check Software Update at Start of Program     Check Available Update |
| OK X Cancel                                                                                         |

| Web Software | Options            | $\times$ |
|--------------|--------------------|----------|
|              | 67435              |          |
| Language     | Connection Options |          |
| Selected     | Language :         |          |
|              | English            |          |
|              | Page 1 / 1         |          |
|              | OK Cancel          |          |

In the section "Connection Options", it is possible to check if there are some updatings of the software compositor in ADFweb.com website. Checking the option "**Check Software Update at Start of Program**", the SW67435 checks automatically if there are updatings when it is launched.

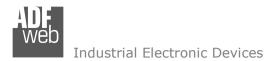

Document code: MN67435\_ENG Revision 1.100 Page 15 of 27

# SET COMMUNICATION:

This section define the fundamental communication parameters of two buses, J1939 and Ethernet.

By Pressing the "**Set Communication**" button from the main window of SW67435 (Fig. 2) the window "Set Communication" appears (Fig. 3).

The means for the fields for the "J1939" are:

- In the field "Baudrate" the data rate of the J1939 is defined;
- In the field "TimeOut Data (s)" a time is defined. When this time is expired, the data on Ethernet side will be set to '0xFF';
- If the field "Enable Peer to Peer" is checked, the converter accepts all the IDs that have the PGNs inserted in the "Receive J1939" section;
- ✤ In the field "Device ID J1939" the J1939 address for the converter is defined.

The means for the fields for "Ethernet" are:

- In the field "IP Address", the IP address of the Ethernet side of the converter is defined;
- In the field "SubNet Mask" the SubNet Mask of the Ethernet side of the converter is defined;
- In the field "Gateway", the default gateway of the network is defined. This feature can be enabled or disabled pressing the Check Box field. This feature is used for going out of the net;
- In the field "Port" the port used for Ethernet communication is defined.

| Web Set Communication                | ×            |  |  |  |  |  |  |  |
|--------------------------------------|--------------|--|--|--|--|--|--|--|
| SW67435<br>Set Communication Setting |              |  |  |  |  |  |  |  |
| J1939                                | $\times$     |  |  |  |  |  |  |  |
| Baudrate 250K ~                      |              |  |  |  |  |  |  |  |
| TimeOut Data (s)                     | ]            |  |  |  |  |  |  |  |
| Enable Peer to Peer                  |              |  |  |  |  |  |  |  |
| Device ID J1939 1                    | ]            |  |  |  |  |  |  |  |
| Ethernet                             | $\mathbf{X}$ |  |  |  |  |  |  |  |
| IP ADDRESS                           |              |  |  |  |  |  |  |  |
| 192 . 168 . 0 . 10                   | ]            |  |  |  |  |  |  |  |
| SUBNET Mask                          |              |  |  |  |  |  |  |  |
| 255 . 255 . 255 . 0                  | ]            |  |  |  |  |  |  |  |
| GATEWAY                              |              |  |  |  |  |  |  |  |
| 192 . 168 . 0 . 1                    | ]            |  |  |  |  |  |  |  |
| Port 502                             | ]            |  |  |  |  |  |  |  |
| Cancel                               |              |  |  |  |  |  |  |  |

*Figure 3: "Set Communication" window* 

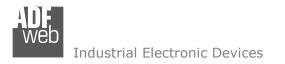

Document code: MN67435\_ENG Revision 1.100 Page 16 of 27

# **RECEIVE J1939:**

By pressing the "**Receive J1939**" button from the main window for SW67435 (Fig. 2) the window "Receive J1939 Frames" appears (Fig. 4). This section is used to define the J1939 messages accepted by the converter.

| Web Re | 🟙 Receive J1939 Frames — 🗆 🗙 |        |                |                    |            |           |             |            | ×        |          |   |   |
|--------|------------------------------|--------|----------------|--------------------|------------|-----------|-------------|------------|----------|----------|---|---|
|        | W67                          |        |                |                    |            |           |             |            |          |          |   |   |
| N°     | Data Page                    | PGN    | Source Address | Transport Protocol | Start Byte | Num Bytes | Cancel Data | On Request | Time(ms) | Mnemonia | : | ~ |
| 1      | 0                            | 0xFECA | 0x01           |                    |            |           |             |            |          |          |   |   |
| 2      | 1                            | 0xFEEE | 0x02           |                    |            |           |             |            | 10000    |          |   |   |
| 3      | 0                            | 0xFEFE | 0x03           |                    | 0          | 20        |             |            |          |          |   |   |
| 4      |                              |        |                |                    |            |           |             |            |          |          |   |   |
| 5      |                              |        |                |                    |            |           |             |            |          |          |   | ~ |
|        | V OK Cancel                  |        |                |                    |            |           |             |            |          |          |   |   |

Figure 4: "Receive J1939 Frames" window

The means of the fields of the table are:

- In the field "Data Page" the data page of the J1939 message is defined. The value can be 0 or 1 (usually it is 0);
- In the field "PGN" the PGN of the J1939 message to be read from Ethernet is defined (in J1939 protocol the PGN is an identifier);
- In the field "Source Address" the address of the device that sends the frame is defined;
- If the field "Transport Protocol" is checked, the frame will use Transport Protocol functions (it is used to send more than 8 bytes);
- In the field "Start Byte" the starting byte to map on Ethernet side is defined. This field is enabled only when the field "Transport Protocol" is checked;
- In the field "Num Bytes" the number of consecutive bytes starting from the "Start Byte" is defined;
- If the field "Cancel Data" is checked, the Time Out on the data is enabled. When the data arrived from J1939 are older than the TimeOut (defined in the section "Set Communication"), the data bytes will be set to 0xFF value;
- If the field "On Request" is checked, the Remote Request frame is enable. The converter sends the Remote Request frame cyclically with an interval expressed in the "Time(ms)" fields.
- ✤ In the field "Time(ms)" the interval of the Remote Request is defined.
- In the field "Mnemonic" the description for the frame is defined.

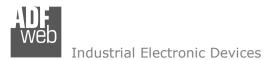

## **UPDATE DEVICE:**

By pressing the "**Update Device**" button, it is possible to load the created Configuration into the device; and also the Firmware, if necessary.

If you don't know the actual IP address of the device you have to use this procedure:

- Connect the USB cable;
- Connect the Ethernet cable;
- Turn ON the converter;
- Insert the IP "192.168.2.205";
- Press the "Ping" button, "Device Found! must appear";
- Press the "Next" button;
- Select which operations you want to do;
- Press the "Execute update firmware" button to start the upload;
- When all the operations are "OK", the updating is done;
- Remove the USB cable;

If you know the actual IP address of the device, you have to use this procedure:

- Turn ON the Device with the Ethernet cable inserted;
- Insert the actual IP of the Converter;
- Press the "Ping" button, must appear "Device Found!";
- Press the "Next" button;
- Select which operations you want to do;
- Press the "Execute update firmware" button to start the upload;
- ✤ When all the operations are "OK" the device automatically goes at Normal Mode.

At this point the configuration/firmware on the device is correctly updated.

# User Manual J1939 / Ethernet - Converter

Document code: MN67435\_ENG Revision 1.100 Page 17 of 27

|                           | Update Firmware from Etherner (UDP)                                                                                                    |  |  |  |
|---------------------------|----------------------------------------------------------------------------------------------------|--|--|--|
| to the                    | the SW67435                                                                                                    |  |  |  |
|                           | Insert the IP Address of HD67435                                                                                                    |  |  |  |
|                           | Check the Connection the device                                                                                                    |  |  |  |
|                           | Cancel Next                                                                                                    |  |  |  |
| U                         | pdate Firmware from Etherner (UDP)                                                                                                    |  |  |  |
|                           | SW67435<br>Update Device from Ethernet (UDP)<br>Update Device Options<br>Firmware<br>Read Firmware when finish<br>Project<br>Read Project when finish<br>Execute update firmware |  |  |  |
| SW67435 Ethernet Update X |                                                                                                    |  |  |  |
| INIT : Waiting Ver. 1.003 |                                                                                                    |  |  |  |
| FIRMWARE : Waiting        |                                                                                                    |  |  |  |
| PROJECT : Waiting         |                                                                                                    |  |  |  |
|                           |                                                                                                    |  |  |  |

Figure 5: "Update Device" windows

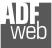

Document code: MN67435\_ENG Revision 1.100 Page 18 of 27

# / Note:

When you install a new version of the software, if it is the first time it is better you do the update of the Firmware in the HD67435 device.

# Note:

When you receive the device, for the first time, you also have to update the Firmware in the HD67435 device.

# Warning:

If Fig. 6 appears when you try to do the Update try these points before seeking assistance:

- Try to repeat the operations for the updating;
- Try with another PC;
- Try to restart the PC;
- Check the LAN settings;
- If you are using the program inside a Virtual Machine, try to use in the main Operating System;
- If you are using Windows Seven, Vista, 8 or 10 make sure that you have the Figure 6: "Additional of the seven of the seven of the s
- In case you have to program more than one device, using the "UDP Update", you have to cancel the ARP table every time you connect a new device on Ethernet. For do this you have to launch the "Command Prompt" and write the command "arp -d". Pay attention that with Windows Vista, Seven, 8, 10 you have to launch the "Command Prompt" with Administrator Rights;
- Pay attention at Firewall lock.

In the case of HD67435 you have to use the software "SW67435": <u>www.adfweb.com\download\filefold\SW67435.zip</u>.

| Ver. 1.003 |
|------------|
|            |
|            |
|            |
|            |

Figure 6: "Protection of the figure for the figure for the figure

User Manual J1939 / Ethernet - Converter

Document code: MN67435\_ENG Revision 1.100 Page 19 of 27

# **ETHERNET PROTOCOL**

This protocol is able to read and write frames in the J1939 net.

# Write Frames

The transmission is very simple, it require only what are the packets to send. In a single request it is possible to write at maximum 19 frames in the J1939 net. The Bytes that composed the request are these:

| Byte Number | Description                                       |
|-------------|---------------------------------------------------|
| 1           | Read / Write Identifier (Read=0x01 / Write=0x02)  |
| 2           | Number of frames to send                          |
| 3           | Priority                                          |
| 4           | Data Page                                         |
| 5           | PGN Hi                                            |
| 6           | PGN Lo                                            |
| 7           | Source Address                                    |
| 8÷15        | Data (Byte 8 is the higher, byte 15 is the lower) |

A single frame is composed by 13 bytes (byte 3 to byte 15). Now if the "Number of frame to send" (Byte Number 2) has got a value greater than one the next frame is composed from byte 3 to byte 15 and so for all the frames.

The response is composed by only one byte. It can have two values:

- 0x00: No Errors;
- 0x01: Parameter Error.

Example:

We want to write two frames with the following characteristics:

Frame 1: Priority=6; Data Page=0; PGN=FECA; Source Address=1; Data=0x0102030405060708;

Frame 2: Priority=6; Data Page=0; PGN=FFCA; Source Address=2; Data=0x1122334455667788.

So the string of hexadecimal numbers is:

REQ:[02][01][06][00][FE][CA][01][01][02][03][04][05][06][07][08][06][00][FF][CA][02][11][22][33][44][55][66][77][88] RES:[01]

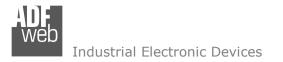

Document code: MN67435\_ENG Revision 1.100 Page 20 of 27

# **Read Frames**

For reading Data it is necessary to have a map in the RAM memory that contains the Data that passing in the bus. This map is implemented in the "Compositor SW67435" but it has some standard address given by the software. It is possible to see this map in Fig. 4.

The Bytes that composed the request are these:

| Byte Number | Description                                      |
|-------------|--------------------------------------------------|
| 1           | Read / Write Identifier (Read=0x01 / Write=0x02) |
| 2           | Starting Address Hi                              |
| 3           | Starting Address Lo                              |
| 4           | Number of Byte to read Hi                        |
| 5           | Number of Byte to read Lo                        |

The Bytes that composed the respons are these:

| Byte Number | Description |  |
|-------------|-------------|--|
| 1           | Error       |  |
| 2           | TimeOut     |  |
| 3÷n+2       | Data        |  |
|             |             |  |

n=Number of Byte

The Error Byte (Byte 1) can have three values:

- 0x00: No error;
- 0x01: Starting Address doesn't exist;
- 0x02: Too many Data to read.

The TimeOut Byte (Byte 2) can have three values:

- 0x00: TimeOut not used;
- 0x01: Data consistent;
- 0x02: Data not consistent.

Example:

We want to read ten frames from Starting Address 1. So the string of hexadecimal numbers is: REQ:[01][00][00][00][10] RES:[00][01][01][02][03][04][05][06][07][08][09][0A][0B][0C][0D][0E][0F][10]

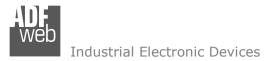

## **MECHANICAL DIMENSIONS:**

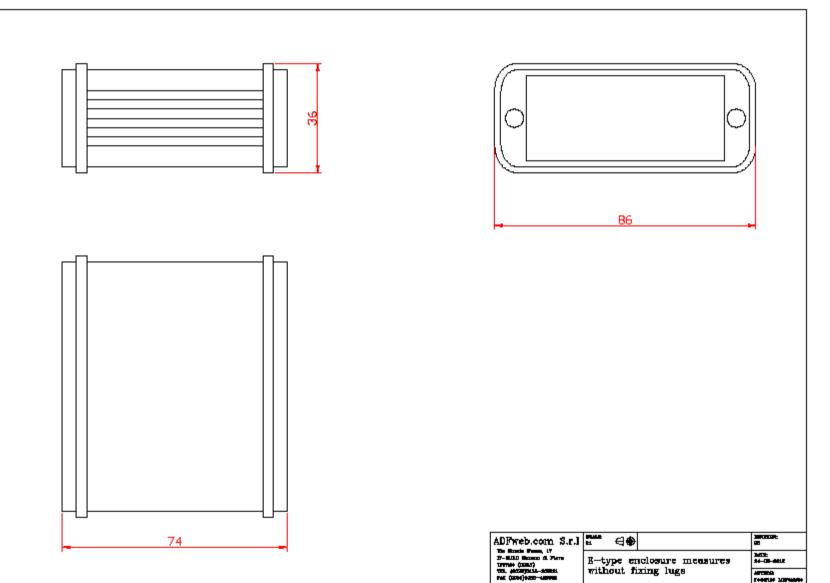

User Manual J1939 / Ethernet - Converter

Document code: MN67435\_ENG Revision 1.100 Page 21 of 27

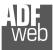

Document code: MN67435\_ENG Revision 1.100 Page 22 of 27

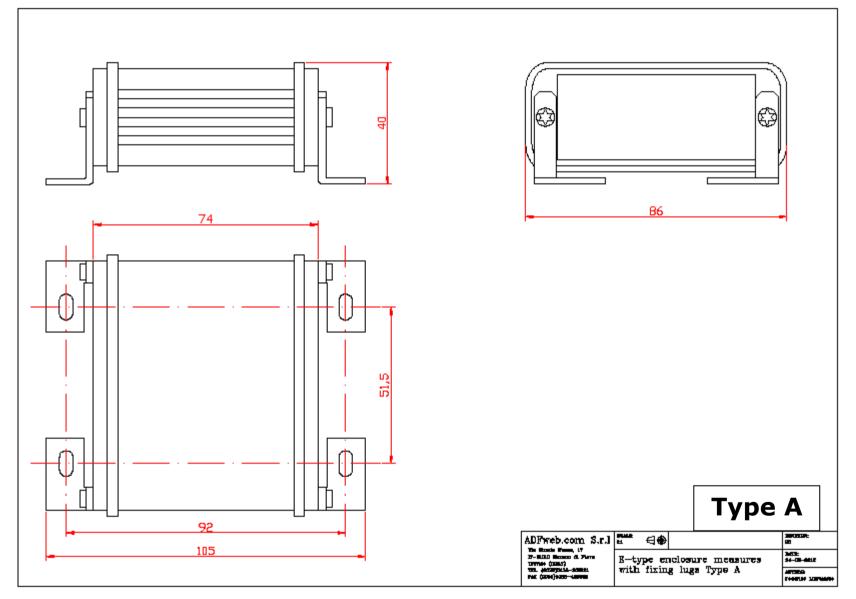

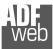

# User Manual J1939 / Ethernet - Converter

Document code: MN67435\_ENG Revision 1.100 Page 23 of 27

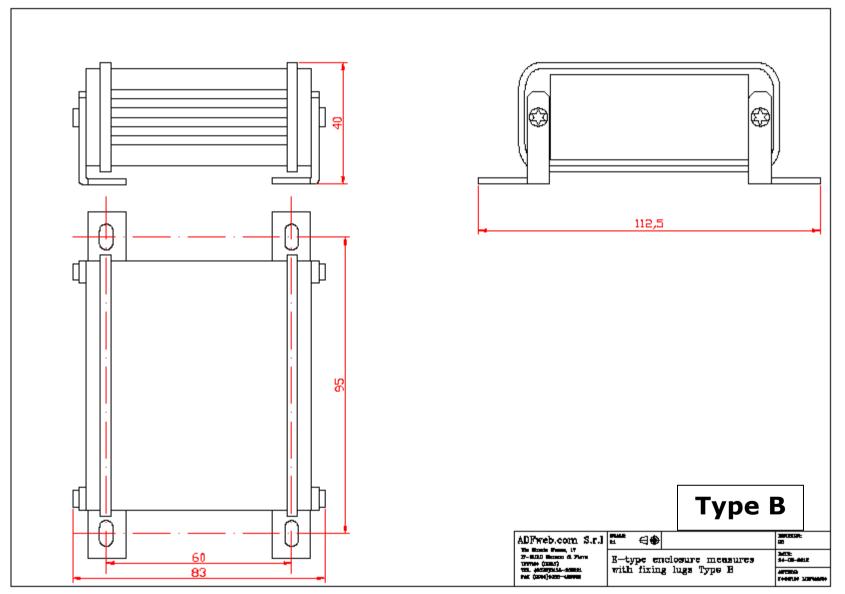

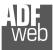

Document code: MN67435\_ENG Revision 1.100 Page 24 of 27

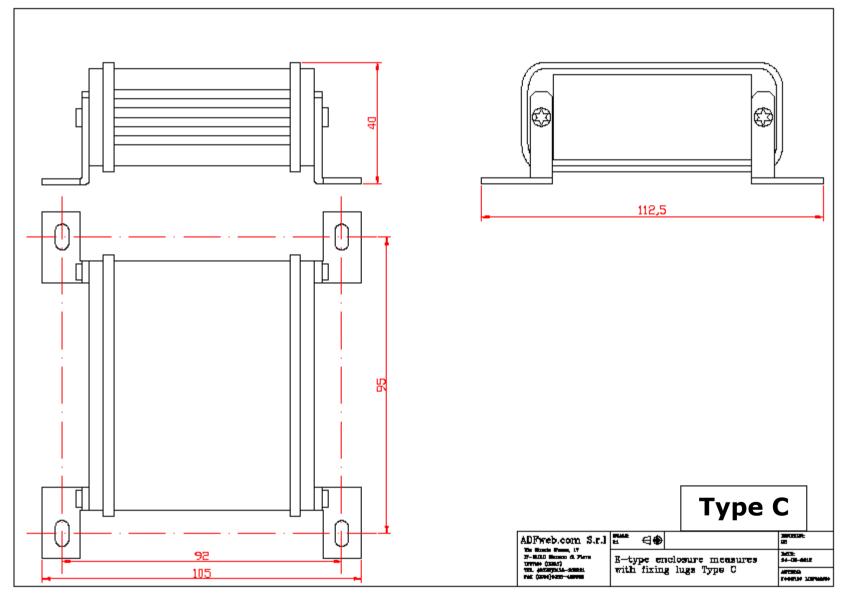

User Manual J1939 / Ethernet - Converter

Document code: MN67435\_ENG Revision 1.100 Page 25 of 27

# **ORDERING INFORMATIONS:**

The ordering part number is formed by a valid combination of the following:

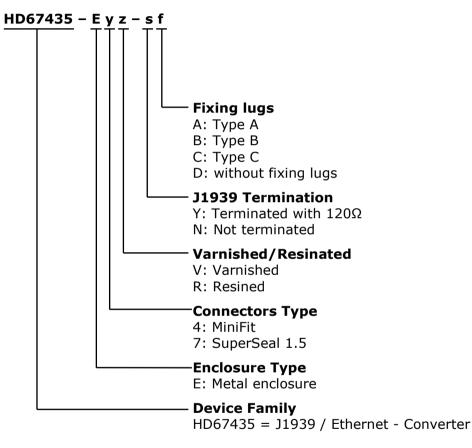

# ACCESSORIES:

| Order Code: AC34 | 001 - | Rail DIN - Power Supply 220/240V AC 50/60Hz - 12 V AC |
|------------------|-------|-------------------------------------------------------|
| Order Code: AC34 | 002 - | Rail DIN - Power Supply 110V AC 50/60Hz - 12 V AC     |
| Order Code: AC67 | 410 - | Accessory Automotive Devices - Support for rail DIN   |

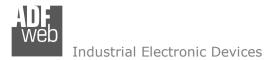

Document code: MN67435\_ENG Revision 1.100 Page 26 of 27

## **DISCLAIMER:**

All technical content within this document can be modified without notice. The content of the document is a under continual renewal. For losses due to fire, earthquake, third party access or other accidents, or intentional or accidental abuse, misuse, or use under abnormal conditions repairs are charged to the user. ADFweb.com S.r.I. will not be liable for accidental loss of use or inability to use this product, such as loss of business income. ADFweb.com S.r.I. shall not be liable for consequences of improper use.

### **OTHER REGULATIONS AND STANDARDS:**

### WEEE INFORMATION

Disposal of old electrical and electronic equipment (as in the European Union and other European countries with separate collection systems).

This symbol on the product or on its packaging indicates that this product may not be treated as household rubbish. Instead, it should be taken to an applicable collection point for the recycling of electrical and electronic equipment. If the product is disposed correctly, you will help prevent potential negative environmental factors and impact of human health, which could otherwise be caused by inappropriate disposal. The recycling of materials will help to conserve natural resources. For more information about recycling this product, please contact your local city office, your household waste disposal service or the shop where you purchased the product.

### **RESTRICTION OF HAZARDOUS SUBSTANCES DIRECTIVE**

The device respects the 2002/95/EC Directive on the restriction of the use of certain hazardous substances in electrical and electronic equipment (commonly referred to as Restriction of Hazardous Substances Directive or RoHS).

### **CE** MARKING

The product conforms with the essential requirements of the applicable EC directives.

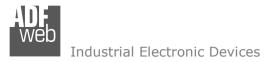

Document code: MN67435\_ENG Revision 1.100 Page 27 of 27

# WARRANTIES AND TECHNICAL SUPPORT:

For fast and easy technical support for your ADFweb.com SRL products, consult our internet support at <u>www.adfweb.com</u>. Otherwise contact us at the address support@adfweb.com

## **RETURN POLICY:**

If while using your product you have any problem and you wish to exchange or repair it, please do the following:

- Obtain a Product Return Number (PRN) from our internet support at <u>www.adfweb.com</u>. Together with the request, you need to provide detailed information about the problem.
- Send the product to the address provided with the PRN, having prepaid the shipping costs (shipment costs billed to us will not be accepted).

If the product is within the warranty of twelve months, it will be repaired or exchanged and returned within three weeks. If the product is no longer under warranty, you will receive a repair estimate.

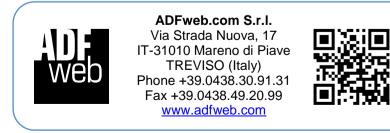